## www.philips.com/welcome

User manual Manual do usuário Manual do utilizador Bedienungsanleitung Manuel d'utilisateur دليل المستخدم

# **PHILIPS**

## Inhalt

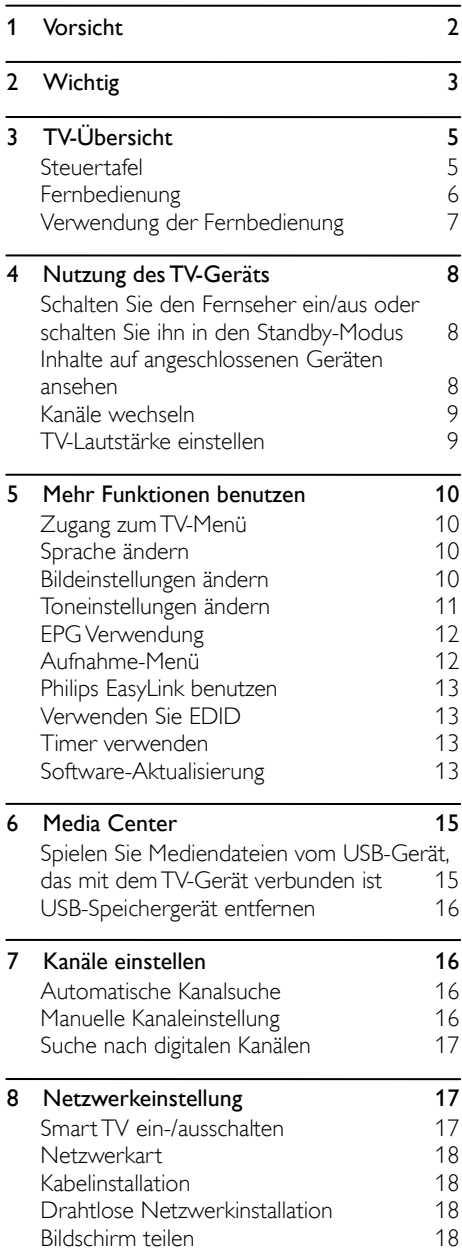

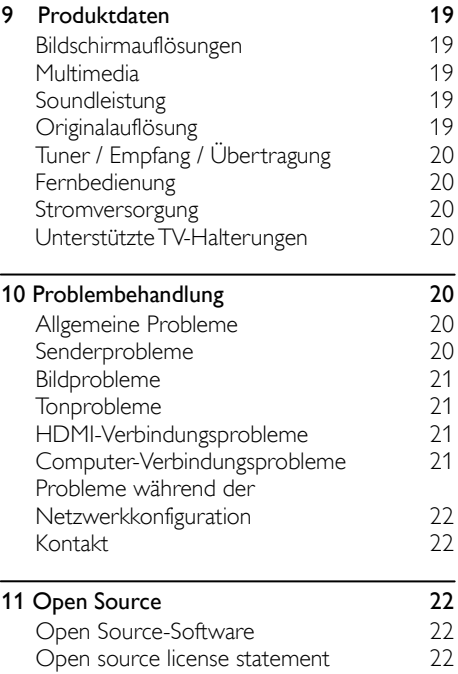

## <span id="page-2-0"></span>1 Vorsicht

2017© TP Vision Europe B.V. Alle Rechte vorbehalten. Technische Daten unterliegen unangekündigten Änderungen. Warenzeichen sind das Eigentum von Koninklijke Philips N.V oder dessen jeweiligen Inhabern. TP Vision Europe B.V. behält sich das Recht vor, Produkte zu ändern, ohne frühere Versionen entsprechend anpassen zu müssen. Die Inhalte in dieser Bedienungsanleitung erläutern den Verwendungszweck des Systems ausreichend. Falls das Produkt oder dessen einzelne Module oder Prozesse für andere als die hier erläuterten Zwecke verwendet werden, müssen Gültigkeit und Eignung entsprechend genehmigt werden. TP Vision Europe B.V. garantiert, dass das Material an sich keine Patente der Vereinigten Staaten verletzt. Es wird keine weitere ausdrückliche oder stillschweigende Gewähr übernommen.

TP Vision Europe B.V. haftet weder für inhaltliche Fehler in dieser Bedienungsanleitung noch für Probleme als Folge des Inhalts in diesem Dokument. Philips gegenüber bekannt gemachte Fehler werden zeitnah bearbeitet und auf der Support-Webseite veröffentlicht.

#### Garantiebedingungen

- Gefahr von Verletzungen und Schäden am Gerät! Reparieren Sie das Gerät nicht selbständig. Anderenfalls erlischt die Garantie!
- Verwenden Sie das Gerät und dessen Zubehör nur für die vom Hersteller vorgesehenen Verwendungszwecke.
- Der Warnhinweis, der sich auf der Rückseite des Geräts befindet, weist auf die Gefahr eines Stromschlags hin. Niemals die Abdeckung vom Gerät entfernen. Wenden Sie sich für Wartungs-und Reparaturarbeiten immer an den Kundendienst von Philips.

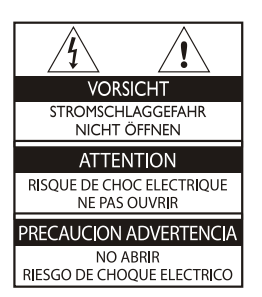

Die Garantie erlischt bei Eingriffen, die in dieser Bedienungsanleitung ausdrücklich verboten wurden und bei Einstellungen und Installationsmethoden, die nicht in dieser Bedienungsanleitung empfohlen oder genehmigt wurden.

#### Pixeleigenschaften

Dieses LCD-/ LED-Produkt verfügt über eine hohe Anzahl von Farbpixeln. Obwohl der Anteil effektiver Pixel bei 99,999% oder höher liegt, können schwarze oder helle Lichtpunkte (rot, grün oder blau) dauerhaft auf dem Bildschirm erscheinen. Dies ist eine Funktion des Fernsehers (innerhalb des Industriestandards) und keine Fehlfunktion.

#### Netzsicherung(/56)

Dieses Fernsehgerät verfügt über einen zugelassenen angespritzten Stecker. Falls es erforderlich ist, die Netzsicherung auszuwechseln, muss diese durch eine Sicherung ersetzt werden, die den auf dem Stecker aufgedruckten Angaben entspricht (z.B. 10A).

- 1. Abdeckung der Sicherung und Sicherung entfernen.
- 2. Die Ersatzsicherung muss der Norm BS 1363 entsprechen und über das ASTA-Prüfzeichen verfügen. Wurde die Sicherung verloren, wenden Sie sich an Ihren Händler, um Informationen über den richtigen Typ zu erhalten.
- 3. Abdeckung der Sicherung installieren.

## <span id="page-3-0"></span>2 Wichtig

Lesen und verinnerlichen Sie alle Anleitungen vor dem Gebrauch Ihres Fernsehgeräts. Schäden aufgrund der Nichteinhaltung von Anleitungen werden nicht von der Garantie gedeckt.

## **Sicherheit**

#### Stromschlag- oder Brandgefahr!

- Gerät vor Regen oder Wasser schützen. Stellen Sie keine mit Flüssigkeit gefüllten Behälter wie Vasen in die Nähe des Geräts. Falls Flüssigkeiten auf das Gerät spritzen oder in das Gerät eindringen, trennen Sie das Gerät umgehend vom Netz. Lassen Sie das Gerät vor dem weiteren Gebrauch vom Philips Kundendienst überprüfen.
- Stellen Sie das Gerät, die Fernbedienung oder die Batterien niemals in die Nähe von offenem Feuer oder anderen Wärmequellen, einschließlich direkter Sonneneinstrahlung.

Um Feuer zu vermeiden, müssen Kerzen und andere Feuerquellen jederzeit vom Fernsehgerät, von der Fernbedienung und den Batterien ferngehalten werden.

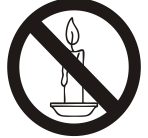

- Stecken Sie keine Gegenstände in die Belüftungsschlitze oder in andere Öffnungen des Geräts.
- Achten Sie beim Drehen des Geräts darauf, dass das Netzkabel dabei nicht beansprucht wird. Beanspruchungen des Kabels können die Verbindung lösen und Funken verursachen.
- Um das Gerät von der Stromversorgung zu trennen, muss der Netzstecker aus der Steckdose gezogen werden. Ziehen Sie immer am Netzstecker und niemals am Kabel, wenn Sie das Gerät vom Netz trennen. Der Netzstecker, das Netzkabel und die Steckdose müssen immer zugänglich sein.

#### Kurzschluss- oder Brandgefahr!

- Schützen Sie die Fernbedienung und die Batterien vor Regen, Wasser oder übermäßiger Wärme.
- Schützen Sie den Netzstecker vor Einwirkungen. Lockere Netzstecker können Funken oder Feuer verursachen.

#### Gefahr von Verletzungen oder Schäden am Gerät!

- Es werden zwei Personen benötigt, um ein Gerät von 25 kg (55 lbs) anzuheben und zu tragen.
- Verwenden Sie für die freistehende Installation des Geräts nur den mitgelieferten Standfuß. Befestigen Sie den Standfuß sicher am Gerät. Stellen Sie das Gerät auf einen flachen, ebenen Untergrund, der dem Gewicht des Fernsehgeräts und des Standfußes standhalten kann.
- Verwenden Sie für die Wandmontage des Geräts nur eine Wandhalterung, die dem Gewicht des Fernsehgeräts standhalten kann. Befestigen Sie das Gerät an einer Wand, die sowohl das gemeinsame Gewicht des Fernsehgeräts und der Wandhalterung tragen kann. TP Vision Europe B.V. haftet nicht für unsachgemäße Wandinstallationen, die Unfälle, Verletzungen oder Schäden zur Folge haben.
- Zum Lagern des Fernsehgeräts entfernen Sie den Standfuß vom Gerät. Legen Sie das Gerät niemals auf dessen Rückseite ab, solange der Standfuß installiert ist.
- Vergewissern Sie sich vor dem Anschluss des Geräts an die Stromversorgung, dass die Netzspannung mit den Angaben auf der Rückseite des Geräts übereinstimmt. Schließen Sie das Gerät nicht an eine Steckdose an, falls die Spannungsangaben abweichen.
- Einige Teile dieses Geräts sind aus Glas. Vorsicht ist beim Umgang mit solchen Teilen geboten, um Verletzungen und Schäden zu vermeiden.

#### Verletzungsgefahr bei Kindern!

Beachten Sie diese Vorsichtsmaßnahmen, damit das Fernsehgerät nicht umkippen und Kinder verletzen kann:

- Stellen Sie das Gerät nicht auf einen Untergrund, der mit einer Tischdecke oder anderen Dingen bedeckt ist, die sich leicht herunterziehen lassen.
- Sorgen Sie dafür, dass das Gerät an den Kanten des Untergrunds nicht übersteht.
- Stellen Sie das Gerät nicht auf große Möbelstücke (z.B. Bücherregel), ohne sowohl das Möbelstück als auch das Fernsehgerät an der Wand oder einer geeigneten Halterung zu befestigen.
- Bringen Sie Kindern bei, dass es gefährlich ist, auf Möbel zu klettern, um an das Fernsehgerät zu gelangen.

#### Verschluckungsgefahr!

 Das Produkt/ die Fernbedienung enthält möglicherweise eine Knopfbatterie. Diese kann leicht verschluckt werden. Bewahren Sie Batterien jederzeit für Kinder unzugänglich auf!

#### Überhitzungsgefahr!

 Installieren Sie das Gerät niemals in beengten Platzverhältnissen. Lassen Sie um das Gerät herum einen Abstand von mindestens 10 cm (4 Zoll) für eine ausreichende Belüftung. Vergewissern Sie sich, dass die Belüftungsschlitze des Geräts nicht von Gardinen oder anderen Gegenständen blockiert werden.

#### Gefahr von Verletzungen, Feuer oder Netzkabelschäden!

- Stellen Sie weder das Gerät noch andere Gegenstände auf das Netzkabel.
- Trennen Sie das Gerät während Gewittern von der Stromversorgung und der Antenne. Berühren Sie während Gewittern nicht das Netzkabel oder das Antennenkabel und keine anderen Teile des Geräts.

#### Gefahr von Hörschäden!

 Vermeiden Sie es, Kopf- oder Ohrhörer längere Zeiten bei hoher Lautstärke zu verwenden.

#### Niedrige Temperaturen

 Falls das Gerät bei Temperaturen unter 5°C (41°F) transportiert wurde, nehmen Sie das Gerät aus der Verpackung und warten Sie, bis das Gerät Raumtemperatur erreicht hat, bevor Sie es an eine Steckdose anschließen.

#### Pflege des Bildschirms

- Vermeiden Sie Standbilder. Standbilder bleiben für eine lange Zeit auf dem Bildschirm. Beispiel: Anzeigemenüs, schwarze Balken und Uhrzeitanzeigen. Falls Sie Standbilder anzeigen, reduzieren Sie den Bildschirmkontrast und die Helligkeit, um Schäden des Bildschirms zu vermeiden.
- Trennen Sie das Gerät vor der Reinigung vom Netzstrom.
- Reinigen Sie das Fernsehgerät und das Gestell mit einem weichen, feuchten Lappen. Wenden niemals Substanzen wie Alkohol, Chemikalien oder andere Haushaltsreiniger an diesem Gerät an.
- Gefahr von Schäden am Gerätebildschirm! Den Bildschirm nicht mit Gegenständen berühren, abreiben oder darauf schlagen.
- Um Verformungen oder Verfärbungen zu vermeiden, sind Wassertropfen immer umgehend zu beseitigen.

#### Recycling

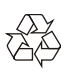

Das Produkt wurde aus hochwertigen Materialien und Komponenten hergestellt, die recycelt und wiederverwendet werden können.

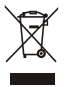

Das Symbol der durchgekreuzten Mülltonne auf einem Produkt weist darauf hin, dass das Produkt unter den Geltungsbereich der Europäischen Richtlinie 2002/96/EC fällt. Informieren Sie sich bitte über örtliche Sammelstellen für elektrische und elektronische Produkte.

Bitte beachten Sie örtlich geltende Vorschriften und entsorgen Sie Ihr Altgerät nicht über den normalen Haushaltsmüll.

Die ordnungsgemäße Entsorgung Ihres Altgeräts trägt dazu bei, negative Umweltauswirkungen und Gesundheitsschäden zu vermeiden.

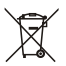

Ihr Produkt enthält Batterien, die unter den Geltungsbereich der Europäischen Richtlinie 2006/66/EC fallen und nicht über den normalen Haushaltsmüll entsorgt werden dürfen. Informieren Sie sich über örtlich geltende Vorschriften zur Trennung von Batterien, denn durch die ordnungsgemäße Entsorgung von Batterien tragen Sie dazu bei, negative Umweltauswirkungen und Gesundheitsschäden zu vermeiden.

#### Umweltgerechte Nutzungsdauer

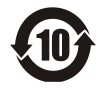

Dieses Logo auf dem Produkt bedeutet, dass die umweltgerechte Nutzungsdauer 10 Jahre beträgt.

Die umweltgerechte Nutzungsdauer elektrischer Produkte bezieht sich auf den Zeitraum, während dessen giftige und gefährliche Stoffe oder Elemente im Produkt nicht austreten und der Benutzer solcher Produkte die Umwelt nicht verschmutzt. Während der umweltgerechten Nutzungsdauer verwenden Sie das Produkt bitte gemäß den Anleitungen in dieser Bedienungsanleitung. Die umweltgerechte Nutzungsdauer gilt nicht für Verbrauchsmaterialien: hier die Batterie.

#### Entsorgung von Elektroaltgeräten

Bitte beachten Sie die geltenden Gesetze und Bestimmungen bezüglich Recycling elektrischer und elektronischer Produkte am Ende ihrer Nutzungstauglichkeit.

## <span id="page-5-0"></span>3 TV-Übersicht

Herzlichen Glückwunsch zum Kauf und zur Anwendung eines Philips-Produktes! Um die Unterstützung von Philips in vollem Umfang nutzen zu können, melden Sie sich bitte auf der folgenden Webseite an:

www.philips.com/welcome.

(Die folgenden Maschinenbilder dienen nur als Referenz. Bitte beachten Sie das aktuelle Produkt.)

#### <span id="page-5-1"></span>Steuertafel

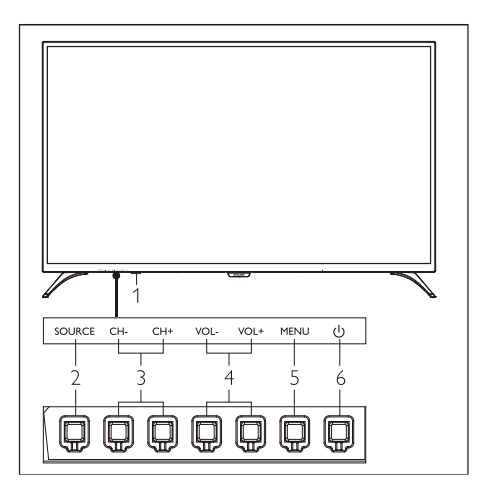

- 1. Anzeige/Fernsignalempfangsfenster.<br>2. SOURCE: Drücken Sie diese Taste i
- 2. SOURCE: Drücken Sie diese Taste, um die Liste der verschiedenen Quellen anzuzeigen.
- 3. CH+ / CH-: Zum vorherigen oder nächsten Kanal wechseln.
- 4. VOL+ / VOL-: Lautstärke erhöhen oder verringern.
- 5. MENU: Menü öffnen oder schließen.
- 6.  $\left(\cdot\right)$ : Schalten Sie das Produkt ein oder aus. Vergewissern Sie sich, dass der Netzstecker aus der Steckdose gezogen ist.

## <span id="page-6-0"></span>Fernbedienung

#### Oben

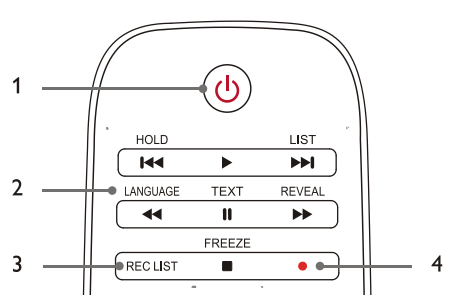

#### 1. **(b)** Standby-Einschalten

- Schalten Sie TV-Gerät in den Standby-Modus, wenn er eingeschaltet ist.
- Schalten Sie das TV-Gerät ein, wenn es sich im Standby-Zustand befindet.

### $2.$  ,  $144, 15, 151, 44, 11, 155, 11$

Multimedia-Spieltasten

Kontrollieren Sie die Multimedia-Wiedergabe: "Previous", "Play", "Next", "REW", "Pause", "FF" und "Stop".

#### 3. REC-LISTE

Ruft die Liste der Aufzeichnungen auf.

#### $4.$

PVR-Aufzeichnungsfunktionstaste.

#### Mitte

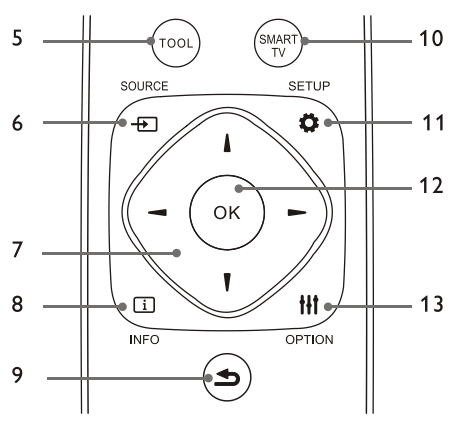

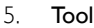

Shortcut-Tool verwenden, um die entsprechenden Objekte der Maschine einzustellen.

#### 6.  $\text{CD}$  SOURCE

Wählen Sie die Eingabequelle des TV-Geräts.

#### 7. ▲/▼/◀/▶

Navigationstaste: Sie können die Elemente in der Einstellungsfunktionsliste auswählen.

#### $8.$   $\Box$  INFO

Rufen Sie Programminformationen auf und kehren Sie zum vorherigen Kanal zurück oder verlassen das aktuelle Menü.

#### $9 \rightarrow$  Back

Kehren Sie zum vorherigen Kanal zurück oder verlassen Sie das aktuelle Menü.

#### 10. SMART TV

Geben Sie die Hauptschnittstelle des Smart TV ein.

#### 11. **Ö** SETUP

Öffnen oder schließen Sie das Setup-Menü.

#### 12. OK

- Eine Operation bestätigen.
- Drücken Sie imTV-Modus diese Taste, um die Liste der Sender anzuzeigen.

#### 13. **III OPTION**

- Menüfunktionen anzeigen.
- Zugriff auf die Optionen mit Bezug auf die aktuellen Aktivitäten oder Auswahl.

#### Unten

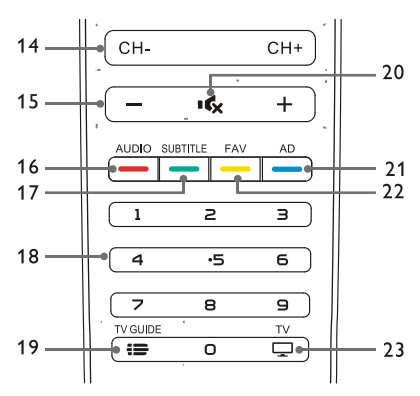

#### 14. CH+/CH-

Wechseln Sie zum vorherigen oder nächsten Kanal.

#### $15 + 1$

Lautstärke erhöhen oder verringern.

#### 16. AUDIO

Nicam-Funktion.

#### 17. SUBTITLE

Zeigt die Untertitel-Nachricht an, wenn der aktuelle Kanal über eine Untertitel-Option verfügt.

#### 18.  $0 \sim 9$  Zifferntasten

Wählen Sie eine Kanal- oder Eingabekanalnummer aus.

#### 19. **ID** TV GUIDE

TV-Programm.

#### 20. **K** MUTE

Stummschalten und Aufheben der Stummschaltung.

#### 21. AD

Ein- / Ausschalten der AD-Lautstärke.

#### 22. FAV

Anzeigen der Favoritenliste an.

#### 23.  $\Box$  TV

Zur TV-Funktion wechseln.

## <span id="page-7-0"></span>Verwendung der Fernbedienung

Wenn Sie die Fernbedienung verwenden, halten Sie sie nah an das TV-Gerät und richten Sie sie auf den Fernbedienungssensor. Vergewissern Sie sich, dass die Sichtlinie zwischen Fernbedienung und TV-Gerät nicht durch Möbel, Wände oder andere Gegenstände blockiert wird.

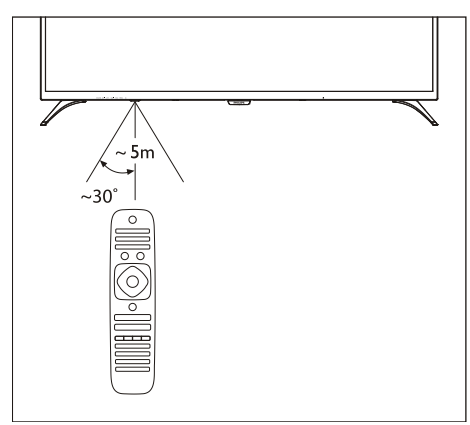

## <span id="page-8-0"></span>4 Nutzung des TV-Geräts

<span id="page-8-1"></span>Schalten Sie den Fernseher ein/aus oder schalten Sie ihn in den Standby-Modus

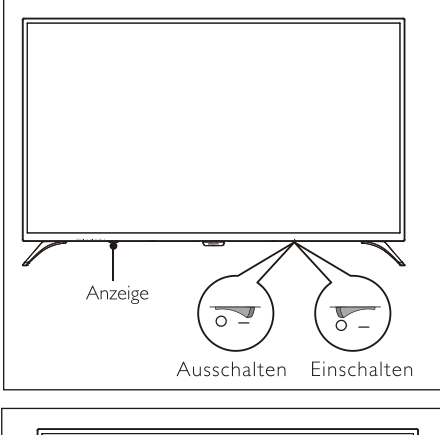

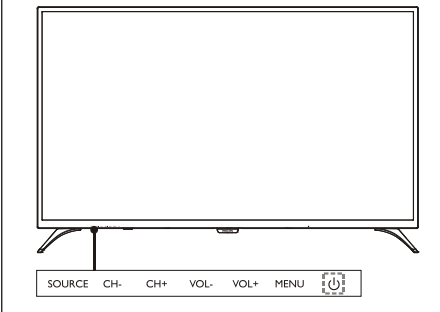

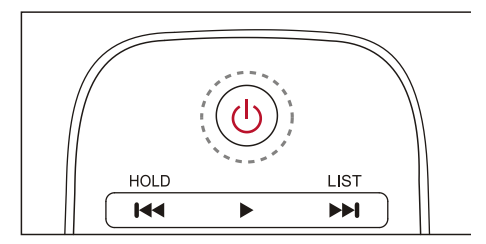

#### Einschalten des TV-Geräts.

 Wenn die Anzeige ausgeschaltet ist, stecken Sie das Netzkabel des Fernsehgeräts in die

Steckdose. Drücken Sie die Ein-Aus-Taste des Fernsehgeräts wie in der Abbildung gezeigt in den ON-Zustand.

 Wenn die Anzeige eingeschaltet ist, drücken Sie bitte  $\left(\cdot\right)$  (Standby-On) auf der Fernbedienung oder (1) auf dem TV-Gerät.

### Schalten Sie TV-Gerät in den Standby-Modus, wenn er eingeschaltet ist.

Drücken Sie (1) (Standby-On) auf der Fernbedienung. Die Anzeige "Standby" ist eingeschaltet.

#### Ausschalten des TV-Geräts.

 Drücken Sie die on-off-Taste auf der Rückseite des TV-Geräts auf den in der Abbildung dargestellten OFF-Zustand. Die Anzeige "Standby" wird ausgeschaltet.

#### ⋇ **Tipp**

 Obwohl der Fernseher im Standby-Modus sehr wenig Strom verbraucht, wird weiterhin Energie verbraucht. Trennen Sie das Fernsehkabel aus der Steckdose, wenn das TV-Gerät längere Zeit nicht benutzt wird.

## <span id="page-8-2"></span>Inhalte auf angeschlossenen Geräten ansehen

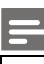

#### Hinweis

 Schalten Sie das Gerät ein, bevor Sie es als externe Quelle auswählen.

#### Benutzen Sie die Source-Taste

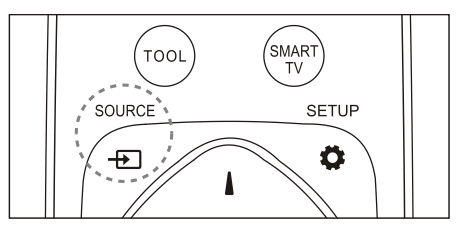

- 1. Drücken Sie die SOURCETaste. Die Source-Liste erscheint.
- 2. Drücken Sie die Taste ▲/▼, um ein Gerät

auszuwählen.

3. Drücken Sie die OK Taste. Das Fernsehgerät wechselt zum ausgewählten Gerät.

## <span id="page-9-0"></span>Kanäle wechseln

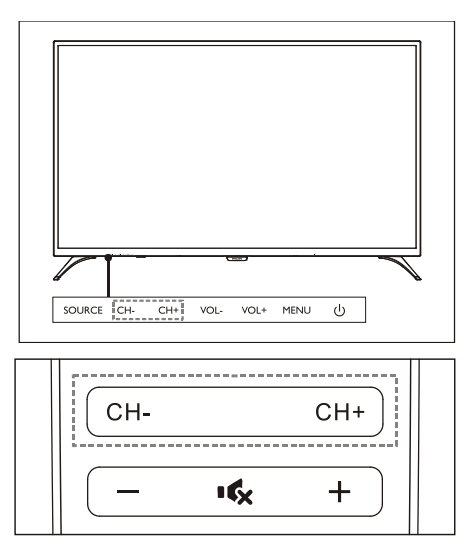

#### Kanäle ohne die Nutzung der Kanalliste wechseln:

- Drücken Sie die CH+/CH-Taste am TV-Gerät oder auf der Fernbedienung.
- Geben Sie eine Kanalnummer mit den Zifferntasten auf der Fernbedienung ein.
- Drücken Sie die 5 Taste (Back) Taste auf der Fernbedienung, um zum vorherigen Kanal zurückzukehren.

#### Kanäle unter Nutzung der Kanalliste wechseln:

Sie können die Kanalliste verwenden, um alle verfügbaren Kanäle anzusehen.

- 1. Drücken Sie die OK Taste. Die Kanalliste erscheint.
- 2. Drücken Sie die Taste ▲/▼, um einen Kanal auszuwählen.
- 3. Drücken Sie die Taste OK, um den ausgewählten Kanal anzusehen.
- 4. Drücken Sie die Taste **b** (Back) um zum

## <span id="page-9-1"></span>TV-Lautstärke einstellen

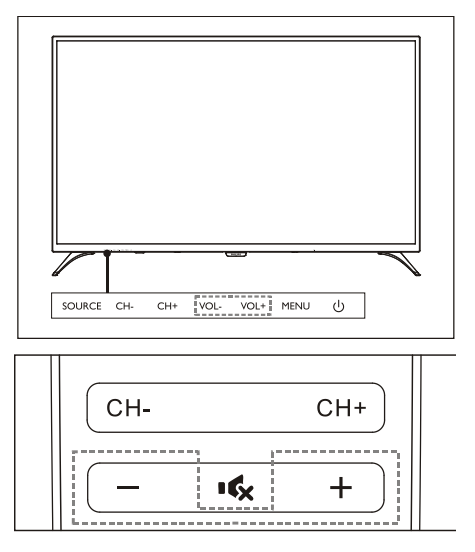

Lautstärke erhöhen oder verringern.

 Drücken Sie die Taste VOL+/VOL- auf dem TV-Gerät oder die Taste +/- auf der Fernbedienung.

Stummschalten oder Stummschaltung aufheben.

- **Drücken Sie die 16x Taste zum** Stummschalten.
- Drücken Sie die Taste erneut, um den Ton wiederherzustellen.

## <span id="page-10-0"></span>5 Mehr Funktionen benutzen

## <span id="page-10-1"></span>Zugang zum TV-Menü

Die Funktionsliste hilft, Kanäle einzustellen, Bilder zu ändern und Audio- und andere Funktionen einzustellen.

1. Drücken Sie die **Ö** Taste. Öffnen Sie das Setting-Menü.

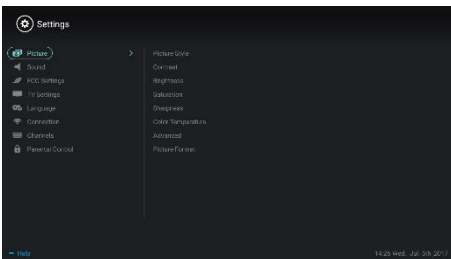

- 2. Drücken Sie die Taste ▲/▼, um eine der folgenden Optionen auszuwählen, und drücken Sie dann OK.
	- Bild: Vordefinierte Bildeinstellungsoption verwenden.
	- Ton: Vordefinierte Toneinstellungsoption verwenden.
	- ECO-Einstellung: Bildschirm-Hintergrundbeleuchtungsobj ekte anzeigen.
	- TV-Einstellung: TV-Funktion einstellen.
	- Sprache: Menüsprache, Tastatur und Eingabemethode einstellen.
	- Verbindung: Verkabelte Netzwerkverbindung und drahtlose Netzwerkverbindung einstellen.
	- Kanäle: Kanalsuche einstellen.
	- Kindersicherung: Diese Funktion hilft Eltern, Kanäle für Kinder unterschiedlicher Altersgruppen einzustellen.

#### Hinweis

 Die Einstellungen variieren je nach Eingangsquellen.

## <span id="page-10-2"></span>Sprache ändern

Sie können die Menüsprache ändern.

- 1. Drücken Sie die  $\bullet$  Taste, um die Sprache auszuwählen> Menüsprache; dann > Taste drücken.
- 2. Wählen Sie die gewünschte Sprache aus und drücken Sie dann die die OKTaste.

## <span id="page-10-3"></span>Bildeinstellungen ändern

Sie können die Bildeinstellungen auf Ihre bevorzugten Einstellungen ändern, indem Sie vordefinierte Einstellungen vornehmen oder Einstellungen manuell ändern.

#### Schnelle Bildeinstellung

Mit Hilfe dieser Funktion können Sie das Bild schnell einrichten.

- 1. Drücken Sie die  $\bullet$  Taste um das Bild auszuwählen; und drücken Sie dann die Taste OK.
- 2. Wählen Sie Ihre bevorzugten Einstellungen entsprechend den Anweisungen auf dem Bildschirm aus.

#### Bildstil

Wenden Sie die vordefinierte Bildstileinstellung an.

- 1. Drücken Sie **Ö**r Taste, um den Bildmodus auszuwählen.
- 2. Wählen Sie eine der folgenden Einstellungen und drücken Sie dann die Taste OK.
	- Lebendig: Wendet die farbdynamische Einstellung an, die für das Fernsehen während des Tages geeignet ist.
	- Standard: Passt die Bildeinstellung an die meisten Videoumgebungen und Typen an.
	- Natürlich: Stellt Sie den natürlicher Modus ein.
	- Persönlich: Verwendet die selbstdefinierte Bildeinstellung. •

#### Passen Sie die Bildeinstellungen manuell an

- 1. Drücken Sie die **Ö** Taste um das Bild auszuwählen; und drücken Sie dann die Taste OK.
- 2. Wählen Sie eine der folgenden Einstellungen und drücken Sie dann die Taste OK.
	- Kontrast: stellt den Kontrast ein und erhöht die Lichtintensitätsunterschiede zwischen hellem Teil und dunklem Teil.
	- Helligkeit: passt die Lichtintensität und Feinheit des harten Bereichs an.
	- Sättigung: Stellt die Farbsättigung ein.
	- Schärfe: passt die Bilddefinition an.
	- Farbtemperatur: Stellen Sie die Gesamtbildtemperatur ein.
	- Erweiterte Einstellungen:
		- Geräuschminderung; Filterung und Reduktion der lauten Punkte im Bild.
		- Automatische Einstellung: Automatisches Anpassen des PC-Displays.
		- Bildverschiebung: Stellt Ihr PC-Displaybild ein, z.B. horizontale Position, senkrechte Position, Uhr und Phase.

#### Bildformat ändern

Drücken Sie die **Ö**Taste zur Auswahl von Bild>Bildformat; drücken Sie dann die Taste.

#### Bildformat

Sie können aus folgenden Bildformaten wählen.

- **Hinweis**
- Einige Bildeinstellungen sind möglicherweise nicht für bestimmte Quellen verfügbar.

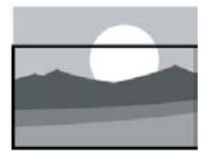

#### Untertitel zoom:

(Dieses Format ist für den HD-Modus und PC-Modus nicht anwendbar.) Zeigt Untertitel vollständig an, wenn die Videoquelle mit Untertiteln abgespielt wird, aber ein Teil des Bildes auf der Oberseite wird abgeschnitten.

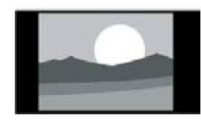

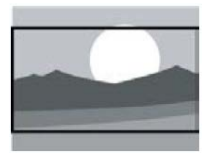

## 4:3-Bildformat an.

Zeigt das Bild im traditionellen

Film-Erweiterung 16:9: (Dieses Format kann nicht auf den PC-Modus angewendet werden.) Das Bildformat wird von 4:3 auf 16:9 eingestellt.

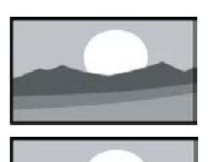

#### Breitbildschirm:

Das Bildformat wird von 4:3 auf 16:9 eingestellt.

#### Auto:

4:3:

Stellt das Bild automatisch auf ein entsprechendes Seitenverhältnis ein.

## <span id="page-11-0"></span>Toneinstellungen ändern

Sie können die Toneinstellungen auf Ihre bevorzugten Einstellungen ändern, indem Sie vordefinierte Einstellungen vornehmen oder Einstellungen manuell ändern.

#### Schnelle Toneinstellung

Sie können den Ton schnell einstellen, indem Sie vordefinierte Toneinstellungen im Sound Style anwenden.

1. Drücken Sie die **Ö** Taste zur Auswahl des Klangs; und drücken Sie dann die Taste OK.

- 2. Wählen Sie eine der folgenden Einstellungen und drücken Sie dann die Taste OK.
	- Klangmodus:
		- Standard: kann auf die meisten Situationen und Klangquellen angewendet werden.
		- News: kann auf Sprache (z.B. Nachrichten) angewendet werden.
		- Kino: Die Klangeinstellung für Filme kann angewendet werden.
		- Persönliche Einstellung: verwendet selbstdefinierte Klangeinstellungen.

#### Manuelle Einstellung der Klangeinstellungen

- 1. Drücken Sie die  $\bullet$  Taste zur Auswahl des Klangs; und drücken Sie dann die Taste OK.
- 2. Wählen Sie eine der folgenden Einstellungen und drücken Sie dann die Taste OK.
	- 120Hz, 500Hz, 1.5KHz, 5KHz, 10KHz: passen Sie entsprechend dem Klangfrequenzbereich der Datei oder Quelle an.
	- **Balance: Einstellung der Balance von** linken und rechten Lautsprechern.
	- Surround: Ein- und Ausschalten der Surround-Sound-Funktion.
	- Erweiterte Einstellung: PCM / RAW-Modus von SPDIF auswählen.
		- Hörbehinderte: die Hörgeschädigtenfunktion ein- oder ausschalten.
		- AD-Umschaltung: AD-Schalter einoder ausschalten.

## <span id="page-12-0"></span>EPG Verwendung

EPG ist das elektronische TV-Programm auf digitalen Kanälen. Mit EPG können Sie

- sich die Liste der aktuell ausgestrahlten digitalen Programme ansehen.
- die aktuelle Übertragung anschauen.
- Den Programm-Reminder (Erinnerungsfunktion) einrichten.

#### EPG einschalten (TV-Programm)

Drücken Sie die Taste TV GUIDE auf der Fernbedienung, um die Programmliste anzuzeigen.

#### Hinweis

- EPG kann nicht direkt im nicht-digitalen TV-Modus eingeschaltet werden.
- Drücken Sie die grüne Taste im TV-Programm, damit sie daran erinnert werden, oder heben Sie das Programm auf, das innerhalb einer Wochee ausgestrahlt wird.
- Drücken Sie die rote Taste **undie** geplante Aufnahmefunktion einzuschalten: Automatik oder manuell ist verfügbar. Je nach Wunsch können Sie die Aufnahmezeit und den Modus manuell einstellen.
- Drücken Sie die gelbe \_ Taste um die Programminformationen an verschiedenen Terminen anzuzeigen.
- Drücken Sie die blaue Taste **um die** Hilfeanweisungen anzuzeigen.

## <span id="page-12-1"></span>Aufnahme-Menü

#### Hinweis

- Vergewissern Sie sich, dass das USB-Speichergerät gut angeschlossen ist.
- Bei Aktivierung der Jugendschutz-Funktion arbeitet die Funktion Geplante Aufnahme möglicherweise nicht korrekt.

#### Programmaufnahme

Drücken Sie im Digital-TV-Modus die ●Taste, um das Aufnahme-Menü auf dem Bildschirm anzuzeigen und die Programmaufnahme zu starten. Drücken Sie die </a>. um das Betriebsmenü auszuwählen und drücken Sie die OK-Taste. Während der Aufnahme können Sie Tasten wie ▶, II, ■ um Shortcut-Operationen durchzuführen.

.

## <span id="page-13-0"></span>Philips EasyLink benutzen

Mit PhilipsEasyLink können Sie ein angeschlossenes Gerät mit der TV-Fernbedienung bedienen. EasyLink nutzt HDMI CEC (Consumer Electronics Control), um mit den angeschlossenen Geräten zu kommunizieren. Geräte müssen HDMI CEC unterstützen und müssen mit einem HDMI Anschluss verbunden sein.

Um Philips EasyLink zu aktivieren, müssen Sie:

- sicherstellen, dass das Gerät normal arbeiten kann.
- Zu EasyLink wechseln.

#### Hinweis

- Das mit EasyLink kompatible Gerät muss eingeschaltet und als Quelle ausgewählt worden sein.
- Philips stellt keine 100%-ige Interoperabilität mit allen HDMI-CEC Geräten sicher.

#### EasyLink ein- oder ausschalten

#### Hinweis

- Aktivieren Sie nicht Philips EasyLink, wenn Sie nicht beabsichtigen, es zu benutzen.
- 1. Drücken Sie die **Ö**r Taste.
- 2. Wählen Sie TV-Einstellungen> EasyLink> EasyLink.
- 3. Wählen Sie OFF (AUS) oder ON (EIN)und drücken Sie dann die Taste OK.

#### HDMI-Audio-Ausgang einstellen

- 1. Drücken Sie die **Ö** Taste.
- 2. Wählen Sie TV-Einstellungen > EasyLink > HDMI -Audioausgang.
- 3. Wählen Sie OFF (AUS) oder ON (EIN)und drücken Sie dann die Taste OK.

### <span id="page-13-1"></span>Verwenden Sie EDID

- 1. Drücken Sie die  $\bullet$  Taste.
- 2. Wählen Sie TV-Einstellungen >

EDID-Version und drücken Sie dann die OK-Taste.

3. Wählen Sie Ihre erforderliche Version und drücken Sie dann OK-Taste, um zu bestätigen.

## Tipp

 EDID-Version ist nur unter HDMI-Quelle gültig.

## <span id="page-13-2"></span>Timer verwenden

Sie können Timer verwenden, um das TV-Gerät nach der angegebenen Zeit in den Standby-Modus zu schalten.

#### Zeitgeber für Ruhezustand verwenden

Stellen Sie die Zeit ein, in der das TV-Gerät in den Standby-Modus geschaltet wird.

#### ⋇ Tipp

- Sie können das TV-Gerät ausschalten oder den Zeitgeber für Ruhezustand zurücksetzen, bevor der Timer Null erreicht.
- 1. Drücken Sie die **Ö** Taste und wählen Sie dann TV-Einstellungen> Sleep Timer (Zeitgeber für Ruhezustand). Der Sleep Timer (Zeitgeber für Ruhezustand) wird auf dem Bildschirm angezeigt.
- 2. Stellen Sie den Timer auf einen Wert zwischen 0 und 240 Minuten ein. Die Inkrementierung des Sleep Timers (Zeitgeber für Ruhezustand) beträgt 10 Minuten. Wenn der Sleep Timer (Zeitgeber für Ruhezustand) auf 0 gesetzt ist, wird er ausgeschaltet.
- 3. Drücken Sie die OKTaste, um den Timer einzuschalten. Das TV-Gerät wird bei Erreichen der voreingestellten Zeit in den Standby-Modus geschaltet.

## <span id="page-13-3"></span>Software-Aktualisierung

Philips verbessert ständig unsere Produkte. Wir empfehlen Ihnen, die TV-Software zu

aktualisieren, wenn eine neue Version gestartet wird.

#### Überprüfen Sie die aktuelle Softwareversion

Drücken Sie die  $\clubsuit$  Taste zur Auswahl von TV-Einstellungen> Über TV> Aktuelle Software-Info und drücken Sie dann die OK-Taste. Die aktuellen Softwareversionsinformationen werden angezeigt.

#### Software-Aktualisierung

Sie können die Software mit den folgenden Methoden aktualisieren:

- Verbinden Sie sich mit dem Netzwerk für ein automatisches Update. Drücken Sie die  $\bullet$  Taste, um TV-Einstellungen  $>$  Über TV $>$ Automatisches Software Update auszuwählen und drücken Sie dann die Taste OK. Aktualisieren Sie die Software gemäß den Anweisungen auf dem Bildschirm.
- Aktualisieren Sie die Software mit einem USB-Speichergerät.
- 1. Drücken Sie die  $\clubsuit$  Taste, um TV-Einstellungen > Über TV > Manuelle Software-Update auszuwählen und drücken Sie dann die Taste OK. Aktualisieren Sie die Software gemäß den Anweisungen auf dem Bildschirm.
- 2. Drücken Sie die **D** Taste, um TV-Einstellungen > Über TV > Lokales Update auszuwählen und drücken Sie dann die Taste OK. Aktualisieren Sie die Software gemäß den Anweisungen auf dem Bildschirm.

#### Hinweis

- Trennen Sie das USB-Gerät, nachdem die Software gut aktualisiert wurde.
- Verwenden Sie für das Software-Update bitte ein USB-Gerät. Die Verwendung einer Festplatte kann zu einem Update-Fehler und einem Neustart aufgrund einer unzureichenden Stromversorgung führen.

#### Ändern Sie die bevorzugten TV-Einstellungen

- 1. Drücken Sie die **Ö** Taste, um TV-Einstellungen auszuwählen.
- 2. Wählen Sie eine der folgenden Optionen aus und drücken Sie dann die OK Taste.
	- Bild- und Ton zurücksetzen: Rückstellungen aller TV-Bild- und Toneinstellungen auf die voreingestellten Werte.
	- EasyLink: EasyLink-Funktionen einrichten.
	- Über den Fernseher: Zeigt die TV-bezogenen Informationen an.
	- Tastenton: Schalten Sie den Tastenfeld der Fernbedienung ein. Wenn Sie eine Taste auf der Fernbedienung drücken, gibtt das TV-Gerät einen Ton an.
	- Sleep Timer (Zeitgeber für Ruhezustand): Schaltet den TV-Modus nach der voreingestellten Zeit in den Sleep-Modus.
	- TV-Gerät neu installieren: stellt das TV-Gerät auf die Standardeinstellungen.
	- Shop-Modus: wählen Sie es aud, um den Shop-Modus ein- oder auszuschalten.
	- Zeitzone: Stellen Sie die Zeitzone des TV-Geräts ein.
	- PVR Dateisystem:
		- Datenträger auswählen:Wählen Sie den Ordner aus, in dem Sie die Aufnahmedatei speichern möchten.
		- Formatanfang: Formatieren Sie das externe USB-Gerät.
		- Geschwindigkeitsüberprüfung: Testen Sie die Lese-/ Schreibgeschwindigkeit des USB-Geräts.
	- Software-Update (OAD): Software-Update (OAD) ein-/ausschalten.

## <span id="page-15-0"></span>6 Media Center

Sie können Bilder, Videos, Musik und andere Multimedia-Dateien auf USB-Geräten abspielen.

## <span id="page-15-1"></span>Spielen Sie Mediendateien vom USB-Gerät, das mit dem TV-Gerät verbunden ist

#### Hinweis

 Unterstütztes Speichermedium: Stellen Sie sicher, dass USB angeschlossen ist.

- 1. TV-Gerät einschalten.
- 2. Schließen Sie ein USB-Speichergerät an den USB-Anschluss an der Seite des TV-Geräts an.
- 3. Drücken Sie die **+>**1 Taste, um das Quellmenü anzuzeigen.
- 4. Wählen Sie die USB-Speicherplatte aus und drücken Sie dann dieOKTaste.
- 5. Wenn mehrere USB-Speichergeräte vorhanden sind, wählen Sie das gewünschte USB-Speichergerät aus und drücken Sie dann die OKTaste. Die Browse-Seite wird geöffnet.

#### Bilder ansehen

- 1. Wählen Sie einen Ordner oder ein Bild auf der Browse-Seite aus und drücken Sie dann die OKTaste.
- 2. Wählen Sie ein Bild aus und drücken Sie dann die OKTaste. Zoomen Sie in diesem Bild in den Vollbildmodus.

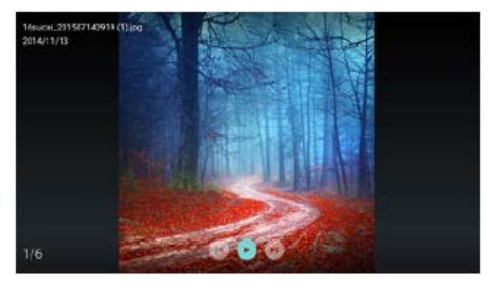

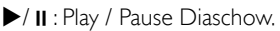

I< />I: das vorherige / nächste Bild ansehen. : Zurück zur Browser-Seite.

#### Diashow-Einstellungen ändern

Drücken Sie die **III** Taste, um Dias abzuspielen. Zeigen Sie die Liste der Diashow-Optionen an und durchsuchen Sie die Bilder entsprechend den Anweisungen auf dem Bildschirm.

#### Musik hören

Wählen Sie einen Ordner oder ein Bild auf der Browse-Seite aus und drücken Sie dann die OK Taste. Ändern Sie die

Musikwiedergabe-Einstellungen entsprechend den Anweisungen auf dem Bildschirm.

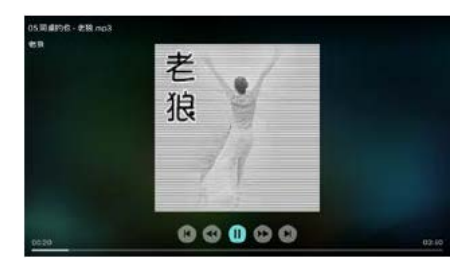

 $\blacktriangleright$ /  $\blacksquare$ : Musik Play / Pause.

 /: Schnell vorwärts / schnell rückwärts spulen.

I</a>I: Vorheriges / nächstes Musik abspielen. D: Zurück zur Browser-Seite.

**III:** Stellen Sie den Musikwiedergabemodus ein.

#### Beim Betrachten von Dias Musik abspielen

Sie können Hintergrundmusik abspielen, während Sie Dias ansehen.

- 1. Wählen Sie ein Musikalbum aus.
- 2. Drücken Sie die OK Taste.
- 3. Drücken Sie die **5** Taste, um zum Hauptbildschirm der Browser-Seite zurückzukehren.
- 4. Wählen Sie ein Bild aus.
- 5. Drücken Sie die OKTaste, um Dias abzuspielen.

#### Videos ansehen

- 1. Wählen Sie einen Ordner oder ein Video auf der Browser-Seite aus.
- 2. Drücken Sie die **OK** Taste, um ein Video abzuspielen. Ändern Sie die Videospieleinstellungen entsprechend den Anweisungen auf dem Bildschirm.

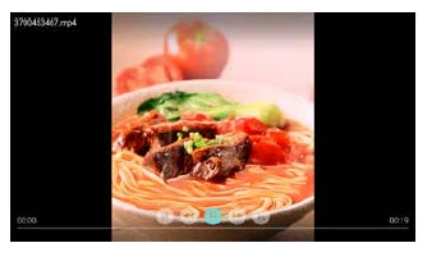

I : Video Play/Pause.

 /: Schnell vorwärts / schnell rückwärts spulen.

I◀ / ▶ I: Vorheriges / nächstes Video abspielen. : Zurück zur Browser-Seite.

**III:** Videospieloptionen festlegen.

## <span id="page-16-0"></span>USB-Speichergerät entfernen

#### Hinweis

- Bitte entfernen Sie ein USB-Speichergerät entsprechend den folgenden Schritten, um Schäden zu vermeiden.
- 1. Drücken Sie die **5** Taste zum Zurückkehren oder die Hauptmaske der Browser-Seite zu verlassen.
- 2. Warten Sie ca. 5 Sekunden und entfernen Sie dann das USB-Speichergerät.

## <span id="page-16-1"></span>7 Kanäle einstellen

Zum ersten Mal wird das System Sie daran erinnern, eine Netzwerkverbindung oder eine TV-Kanalinstallation auszuwählen. Der Abschnitt enthält die Anleitung zur Neuinstallation und Feinabstimmung von Kanälen.

## <span id="page-16-2"></span>Automatische Kanalsuche

- 1. Drücken Sie die Taste.
- 2. Wählen Sie Kanal > Kanaleinstellungen und drücken Sie dann die Taste OK.
- 3. Drücken Sie die Taste OK, um die automatische Kanalsuche zu starten.

Hinweis

 Diese Funktion kann nur im TV-Modus verwendet werden.

## <span id="page-16-3"></span>Manuelle Kanaleinstellung

#### Schritt 1 System auswählen

- 1. Drücken Sie die Taste.
- 2. Wählen Sie Kanal> Aanalog Kanal manuelle Installation.
- 3. Wählen Sie, um mit dem Scannen und Feinabstimmung zu beginnen.

### Hinweis

 Die Frequenzabstimmung kann nur durchgeführt werden, wenn die Quelle ATV ist.

#### Schritt 2 Suchen und speichern Sie neue Kanäle

- 1. Drücken Sie die  $\bullet$  Taste.
- 2. Wählen Sie Kanal > Aanalog Kanal manuelle Installation> Beginnen Sie Scannen.
	- Sie können die Kanalfrequenz direkt eingeben.
	- Wählen Sie zum Scannen und drücken Sie dann die Taste OK, um mit dem Scannen zu beginnen.
- 3. Wenn Sie nach Fertigstellung suchen, wählen Sie Speichern, um die aktuelle Schnittstelle zu beenden.
	- Speichern Sie die gesuchten Kanäle.

#### Schritt 3 ATV Feinabstimmung

- 1. Drücken Sie die Taste.
- 2. Wählen Sie Kanal > Aanalog Kanal manuelle Installation> Feinabstimmung.
- 3. Wählen Sie Verkleinern oder Erhöhen, um die Frequenz einzustellen.

## <span id="page-17-0"></span>Suche nach digitalen Kanälen

- 1. Drücken Sie die  $\bullet$  Taste.
- 2. Wählen Sie Kanal > Digitalkanal manuelle Installation und drücken Sie dann die Taste OK.
- 3. Geben Sie die Kanalfrequenz direkt ein.
- 4. Wählen Sie Scannen und drücken Sie dann die Taste OK, um mit dem Scannen zu beginnen.

## <span id="page-17-1"></span>8 Netzwerkeinstellung

## <span id="page-17-2"></span>Smart TV ein-/ausschalten

Sie können das Netzwerk so einstellen, dass es auf verschiedene Netzwerke zugreifen kann.

- 1. Schließen Sie das TV-Gerät an das Internet an. Wenn es keine Netzwerkverbindung gibt, können bestimmte Funktionen des Smart TV nicht funktionieren.
- 2. Drücken Sie die **SMART TV**-Taste auf der Fernbedienung. Das Bild springt automatisch auf Smart TV.

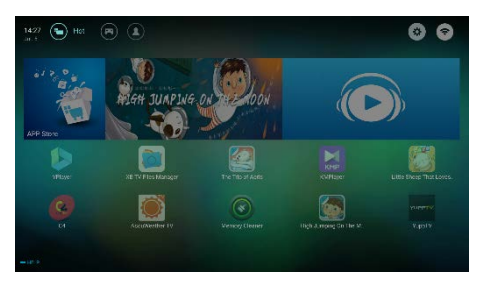

(Das Bild und die Anwendungen in ihm diehen nur als Referenz!)

#### Anwendungen

Sie können Hot Apps aus dem App Store erhalten oder installierte Apps verwalten und schnell zwischen Hot Apps und My Apps wechseln.

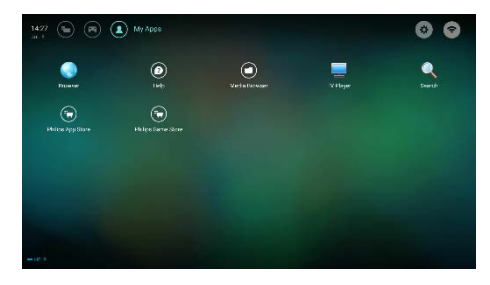

#### Hinweis

- Einige Apps unterstützen nur den Mausbetrieb.
- Der Speicherplatz entspricht nicht dem verfügbaren Platz.
- Philips behält sich das Recht vor, einige Apps hinzuzufügen oder zu löschen.
- Ändern Sie den Festspeicher des Fernsehapparates nicht zufällig. Andernfalls liegen die hierfür verursachten Fehler nicht im Garantiebereich.

## <span id="page-18-0"></span>**Netzwerkart**

Sie können den Netzwerkeinstellungstyp auswählen.

 Drücken Sie die Taste und wählen Sie dann Verbindung > Verkabelt oder WiFi. Um die MAC-Adresse anzuzeigen, drücken Sie  $\bigoplus$ Taste und wählen Sie dann Verbindung> Verkabelt oder WiFi> Netzwerkeinstellungen anzeigen.

## <span id="page-18-1"></span>Kabelinstallation

Um das TV-Gerät an das PC-Netzwerk oder Internet anzuschließen, müssen Sie eine Route im PC-Netzwerk installieren. Verwenden Sie ein Netzwerkkabel (Ethernet-Kabel), um die Route mit dem TV-Gerät zu verbinden.

Schließen Sie die Route an die

Netzwerkschnittstelle am unteren Ende des TV-Geräts über ein Netzwerkkabel an und schalten Sie die Router ein.

#### Verkabelte Netzwerkverbindung und automatische Suche

- 1. Drücken Sie  $\bullet$  und wählen Sie dann Verbindung>Verkabelt oder WiFi> Ans Netz anschließen> Verkabeltes Netzwerk.
- 2. Wählen Sie **DHCP** und dann Verbinden und drücken Sie die OKTaste. Das Netzwerkprotokoll wird automatisch gesetzt.

#### Verkabelte Netzwerkeinstellung - Automatische Eingabe

- 1. Drücken Sie  $\clubsuit$  und wählen Sie dann Verbindung> Verkabelt oder WiFi> Ans Netz anschließen> Verkabeltes Netzwerk.
- 2. Wählen Sie statische IP, drücken Sie die Taste und platzieren Sie den Cursor in das Eingabefeld.
- 3. Verwenden Sie die Fernbedienung, um die IP-Adresse, Subnetzmaske, das Gateway, DNS1 und DNS2 einzugeben.
- 4. Nach Abschluss der Eingabe, wählen Sie OK und drücken Sie dann die OKTaste.

## <span id="page-18-2"></span>Drahtlose Netzwerkinstallation

- 1. Drücken Sie  $\bullet$  und wählen Sie dann Verbindung> Verkabelt oder WiFi > Ans Netz anschließen >Kabellose Netzwerk.
- 2. Wählen Sie ON (EIN). Der Bildschirm zeigt die aktuellen Netzwerkparameter und das verfügbare kabellose Netzwerk an.
- 3. Wählen Sie Connect WPS, schalten Sie die WPS-Funktion des Routers ein und drücken Sie die OKTaste, um das WPS-Netzwerk zu verbinden.

## <span id="page-18-3"></span>Bildschirm teilen

Multi-Screen Interaction zeigt den Inhalt auf dem Bildschirm des mobilen Geräts auf dem TV-Gerät und spielt den Sound auf dem mobilen Gerät in den TV-Lautsprechern synchron. Verwenden Sie die Lautstärketaste auf der Fernbedienung, um die Lautstärke zu steuern.

#### Hinweis

 Die Multi-Screen-Interaktionsfunktion ist möglicherweise mit einigen mobilen Geräten nicht kompatibel.

#### Verbindung herstellen

1. Drücken Sie die  $\clubsuit$  Taste und wählen Sie dann Verbindung >Verkabelt oder WiFi >

Bildschirm teilen.

- 2. Wählen Sie ON (EIN) oder OFF (AUS) und drücken Sie zur Bestätigung die OKTaste.
- 3. Verwenden Sie die WLAN/Wireless-Anzeigefunktion auf dem Mobilgerät, um eine Verbindungsanforderung zu senden. Wenn dies erfolgreich angeschlossen ist, wird das Bild auf dem Mobilgerät auf den TV-Bildschirm übertragen.

#### **Trennmodus**

- 1. Sie können das Mobilgerät während der Übertragung trennen.
- 2. Drücken Sie die **⇒** Taste auf der Fernbedienung, um während der Übertragung eine Trennung vorzunehmen.

#### Hinweis

 Die Multi-Screen-Interaktionsfunktion kann nur verwendet werden, wenn das WiFi des TV- und Mobilgeräts eingeschaltet ist.

## <span id="page-19-0"></span>9 Produktdaten

Die Produktdaten unterliegen unangekündigten Änderungen. Detaillierte Informationen finden Sie auf unserer Webseite [www.philips.com/support.](http://www.philips.com/support)

## <span id="page-19-1"></span>Bildschirmauflösungen

Computerformate

- Auflösung Aktualisierungsfrequenz:
	- $640 \times 480$  60Hz
	- 800 x 600 60Hz
	- 1024 x 768 60Hz
	- 1360 x 768 60Hz
	- 1920 x 1080 60Hz

HDMI-Videoformate

- Auflösung Aktualisierungsfrequenz:
	- $-480i 60Hz$
	- 480p 60Hz
	- 576i 50Hz
	- 576p 50Hz
	- 720p 50Hz, 60Hz
	- 1080i 50Hz, 60Hz
	- 1080p 50Hz, 60Hz
	- 2160p 50Hz, 60Hz

### <span id="page-19-2"></span>Multimedia

- Unterstützte Speichergeräte: USB (NTFS,FAT oder FAT32 USB-Speichergeräte unterstützt).
- Kompatible Multimedia-Dateiformate:
	- Bild: IPEG
	- Audio: MP3
	- Video: MPEG 2/MPEG 4, H.264(FHD), H.265

## <span id="page-19-3"></span>Soundleistung

 $-43" : 8W \times 2$ 

## <span id="page-19-4"></span>**Originalauflösung**

 $\bullet$  43" : 3840  $\times$  2160

## <span id="page-20-0"></span>Tuner / Empfang / Übertragung

- Antenneneingang: 75 Ohm koaxial (IEC75)
- TV-System: ATV: PAL,SECAM, I, D/K, B/G, L DTV: DVB-T/T2.

### <span id="page-20-1"></span>Fernbedienung

Batterien: 2 x AAA

### <span id="page-20-2"></span>Stromversorgung

- Netzstrom: 100-240V~, 50/60Hz
- Standby-Energieverbrauch: ≤ 0,5W
- Umgebungstemperatur: 5- 40°C
- Stromverbrauch:
	- 43": 98W

## <span id="page-20-3"></span>Unterstützte TV-Halterungen

Bitte kaufen und verwenden Sie für die Installation des Geräts eine Philips TV-Halterung oder eine andere TV-Halterung, die den VESA-Normen entspricht. Um Schäden an Kabeln und Verbindungselementen zu verhindern, halten Sie zwischen der Rückseite des Geräts und einer Wand einen Abstand von mindestens 5,5 cm (2,2 Zoll) ein.

## Warnung

 Befolgen Sie alle Anleitungen, die der TV-Halterung beiliegen. TP Vision Europe B.V. haftet nicht für die unsachgemäße Installation des Fernsehgeräts und dadurch verursachte Unfälle, Verletzungen oder Schäden.

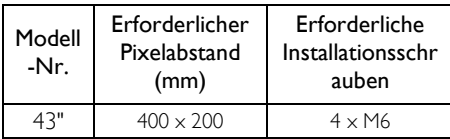

## <span id="page-20-4"></span>10 Problembehandlung

In diesem Kapitel werden gängige Probleme und entsprechende Lösungsvorschläge erläutert.

## <span id="page-20-5"></span>Allgemeine Probleme

#### Das Gerät lässt sich nicht einschalten:

- Trennen Sie das Netzkabel von der Stromversorgung. Warten Sie eine Minute und schließen Sie es dann erneut an.
- Vergewissern Sie sich, dass das Netzkabel sicher verbunden ist.

#### Die Fernbedienung funktioniert nicht richtig:

- Überprüfen Sie, dass die Batterien richtig und gemäß den +/- Markierungen eingelegt wurden.
- Ersetzen Sie die Batterien, falls diese verbraucht oder schwach sind.
- Reinigen Sie die Fernbedienung und den Fernsensor am Gerät.

#### Menü wird in der falschen Sprache angezeigt:

 Stellen Sie für das Menü die entsprechende Sprache ein.

#### Wird das Fernsehgerät ein-/ausgeschaltet oder Standby aktiviert, sind im Gehäuse des Geräts knarrende Geräusche zu hören:

 Es besteht kein weiterer Handlungsbedarf. Diese Geräusche entstehen durch die normale Ausdehnung und Kontraktion des Geräts, während sich das Gerät abkühlt oder erhitzt, und haben keine Auswirkungen auf die Leistung des Geräts.

## <span id="page-20-6"></span>Senderprobleme

#### Früher gespeicherte Sender erscheinen nicht in der Senderliste:

 Vergewissern Sie sich, dass Sie die richtige Senderliste ausgewählt haben.

### <span id="page-21-0"></span>Bildprobleme

#### Das Gerät ist eingeschaltet, aber es erscheint kein Bild:

- Vergewissern Sie sich, dass die Antenne ordnungsgemäß mit dem Gerät verbunden ist.
- Vergewissern Sie sich, dass Sie die richtige Signalquelle ausgewählt haben.

#### Ton ohne Bild:

 Vergewissern Sie sich, dass die Bildeinstellungen richtig vorgenommen wurden.

#### Schlechter Empfang mit Antenne:

- Vergewissern Sie sich, dass die Antenne ordnungsgemäß mit dem Gerät verbunden ist.
- Lautsprecher, nicht geerdete Audiogeräte, Neonlampen, hohe Gebäude und andere große Gegenstände können den Empfang beeinträchtigen. Versuchen Sie den Empfang zu verbessern, indem Sie die Antenne neu ausrichten oder andere Geräte weiter entfernt vom Fernsehgerät aufstellen.
- Falls der Empfang eines bestimmten Senders schlecht ist, verbessern Sie diesen durch Feineinstellung des Senders.

#### Schlechte Bildqualität angeschlossener Geräte:

- Vergewissern Sie sich, dass die externen Geräte ordnungsgemäß verbunden sind.
- Vergewissern Sie sich, dass die Bildeinstellungen richtig vorgenommen wurden.

#### Bild passt nicht auf den Bildschirm; es ist zu groß oder zu klein:

- Stellen Sie ein anderes Bildformat ein. Falsche Bildposition:
- Die Bildsignale einiger externer Geräte passen möglicherweise nicht auf den Bildschirm. Überprüfen Sie den Signalausgang des Geräts.

## <span id="page-21-1"></span>Tonprobleme

#### Bilder werden angezeigt, aber die Tonqualität ist sehr schlecht:

- Vergewissern Sie sich, dass alle Kabel ordnungsgemäß verbunden sind.
- Vergewissern Sie sich, dass die Lautstärke nicht mit 0 eingestellt ist.
- Überprüfen Sie, ob der Ton ausgeschaltet wurde.
- Vergewissern Sie sich, dass die Toneinstellungen ordnungsgemäß vorgenommen wurden.

#### Bilder werden angezeigt, Ton wird jedoch nur über einen Lautsprecher wiedergegeben:

 Überprüfen Sie, ob die Tonbalance mittig eingestellt ist.

### <span id="page-21-2"></span>HDMI-Verbindungsprobleme

#### Probleme mit HDMI-Geräten:

- Bitte beachten Sie, dass die Unterstützung von HDCP (High-bandwidth Digital Content Protection) zu einer Verzögerung bei der Wiedergabe von Inhalten von einem HDMI-Gerät führen kann.
- Falls das Fernsehgerät das HDMI-Gerät nicht erkennt und kein Bild anzeigt, schalten Sie zunächst eine andere Signalquelle ein, bevor Sie HDMI erneut als Quelle auswählen.
- Falls der Ton vorübergehend unterbrochen wird, überprüfen Sie, ob die Ausgabeeinstellungen des HDMI-Geräts korrekt sind.

#### <span id="page-21-3"></span>Computer-Verbindungsprobleme

#### Computeranzeige am Fernsehgerät instabil:

- Überprüfen Sie, ob Ihr PC die unterstützte Auflösung und Aktualisierungsfrequenz verwendet.
- Stellen Sie am Fernsehgerät ein nicht skaliertes Bildformat ein.

## <span id="page-22-0"></span>Probleme während der Netzwerkkonfiguration

#### Internetverbindung kann nicht hergestellt werden:

 Sofern der Fernseher richtig mit dem Router verbunden ist, überprüfen Sie die Verbindung zwischen dem Router und dem Internet.

#### Netzwerkgeschwindigkeit istsehr langsam:

- Informieren Sie sich in der Bedienungsanleitung Ihres Routers näher über Faktoren, die die Übertragungsrate und die Signalqualität beeinträchtigen können.
- Sie müssen ggf. die Geschwindigkeit Ihrer Breitbandverbindung aktualisieren.

## <span id="page-22-1"></span>Kontakt

Falls Sie ein Problem nicht beheben können, informieren Sie sich näher über dieses Modell unter www.philips.com/support.

Besteht das Problem weiterhin, kontaktieren Sie bitte Ihren Philips Kundendienst vor Ort.

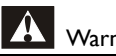

#### lung

 Reparieren Sie das Gerät nicht eigenständig. Sie könnten dadurch schwere Verletzungen erleiden oder das Gerät permanent beschädigen. In solch einem Fall erlischt die Garantie.

## Hinweis

 Bitte notieren Sie sich Modell- und Seriennummer Ihres Geräts, bevor Sie den Philips Kundendienst kontaktieren. Diese Nummern finden Sie an der Rückseite/Unterseite des Geräts und auf der Verpackung.

## <span id="page-22-2"></span>11 Open Source

## <span id="page-22-3"></span>Open Source-Software

Dieses TV-Gerät verfügt über eine Open-Source-Software. TP Vision Europe B.V. bietet hiermit an, auf Wunsch eine Kopie des entsprechenden Quellcodes für die urheberrechtlich geschützten Open-Source-Softwarepakete zu liefern, für die dieses Angebot von den jeweiligen Lizenzen verlangt wird.

Dieses Angebot gilt bis zu drei Jahre nach Produktkauf für jeden, der diese Informationen erhält.

Um den Quellcode zu erhalten, schreiben Sie bitte auf Englisch an.

. . [open.source@tpvision.com](mailto:open.source@tpvision.com)

## <span id="page-22-4"></span>Open source license statement

Danksagungen und Lizenztexte für jede Open Source Software, die in diesem Philips TV verwendet wird.

Dies ist ein Dokument, das die Verteilung des Quellcodes, der auf dem Philips TV-Gerät verwendet wird, beschreibt, der entweder unter die GNU General Public License (die GPL) oder die GNU Lesser General Public License (die LGPL) oder eine andere Open Source Lizenz fällt. Anleitungen zum Erhalt des Quellcodes für diese Software finden Sie im Benutzerhandbuch.

PHILIPS ÜBERNIMMT IN BEZUG AUF DIESE SOFTWARE KEINE GARANTIEN, WEDER AUSDRÜCKLICH NOCH IMPLIZIT, EINSCHLIESSLICH JEGLICHER GARANTIE FÜR DIE MARKTGÄNGIGKEIT ODER EIGNUNG FÜR EINEN BESTIMMTENZWECK. Philips bietet keine Unterstützung für diese Software. Das Vorstehende berührt nicht Ihre Garantien und gesetzlichen Rechte bezüglich aller von Ihnen erworbenen Philips-Produkte. Es gilt nur für diesen Quellcode, der Ihnen zur Verfügung gestellt wird.

U-Boot - Universal Bootloader (2010 06) U-Boot, a boot loader for Embedded boards based on PowerPC, ARM, MIPS and several other processors, which can be installed in a boot ROM and used to initialize and test the hardware or to download and run application code.

Source[: http://www.denx.de/wiki/U-Boot/](http://www.denx.de/wiki/U-Boot/)

udev – Userspace Device Management Daemon (164.0) This program creates the files for devices on a Linux system for easier management. udev is a program which dynamically creates and removes device nodes from /dev/. It responds to /sbin/hotplug device events and requires a 2.6 kernel. Source[: https://launchpad.net/udev](https://launchpad.net/udev)

Util-Linux (2.22-rc2) Source: https://www.kernel.org/pub/linux/utils/util-linux/

Linux Kernel (3.10) Real-Time Operating System Source[: http://www.kernel.org/](http://www.kernel.org/)

#### BusyBox (1.16.1)

BusyBox combines tiny versions of many common UNIX utilities into a single small executable. It provides replacements for most of the utilities you usually find in GNU fileutils, shellutils, etc. The utilities in BusyBox generally have fewer options than their full-featured GNU cousins; however, the options that are included provide the expected functionality and behave very much like their GNU counterparts. BusyBox provides a fairly complete environment for any small or embedded system. Source[: http://busybox.net/](http://busybox.net/)

Ext2 Filesystems Utilities (1.41.11)

The Ext2 Filesystem Utilities (e2fsprogs) contain all of the standard utilities for creating, fixing,configuring, and debugging ext2 filesystems.

Source:

[http://e2fsprogs.sourceforge.net/e2fsprogs-relea](http://e2fsprogs.sourceforge.net/e2fsprogsrelease.) [se.h](http://e2fsprogs.sourceforge.net/e2fsprogsrelease.)tml#1.41.12

GDB -The GNU Project Debugger (6.8) GDB allows you to see what is going on "inside" another program while it executes - or what another program was doing at the moment it crashed. GDB can do four main kinds of things (plus other things in support of these) to help you catch bugs in the act:

\* Start your program, specifying anything that might affect its behavior. Make your program stop on specified conditions. \* Examine what has happened, when your program has stopped. \* Change things in your program, so you can experiment with correcting the effects of one bug and go on to learn about another. The program being deb

Source[: https://www.gnu.org/software/gdb/](https://www.gnu.org/software/gdb/)

#### genext2fs (1.4.1)

it generates an ext2 filesystem as a normal (i.e. non-root) user. It doesn't require you to mount the image file to copy files on it. It doesn't even require you to be the superuser to make device nodes or set group/user ids.

Source[: http://genext2fs.sourceforge.net/](http://genext2fs.sourceforge.net/)

#### Iperf (2.0.5iPerf3 is a tool for active

measurements of the maximum achievable bandwidth on IP networks. It supports tuning of various parameters related to timing, buffers and protocols (TCP, UDP, SCTP with IPv4 and IPv6). For each test it reports the bandwidth, loss, and other parameters. This is a new implementation that shares no code with the original iPerf and also is not backwards compatible. Source[: http://iperf.fr/](http://iperf.fr/)

libnl - Netlink Library (2.0)

The libnl suite is a collection of libraries providing APIs to netlink protocol based Linux kernel interfaces.

Netlink is a IPC mechanism primarly between the kernel and user space processes. It was designed to be a more flexible successor to ioctl to provide mainly networking

related kernel configuration and monitoring interfaces.

Source: http://www.infradead.org/~tgr/libnl/

Mem Tester (4.3.0)

A userspace utility for testing the memory subsystem for faults. Source[: http://pyropus.ca/software/memtester/](http://pyropus.ca/software/memtester/)

#### mtd-utils (1.5.0)

We're working on a generic Linux subsystem for memory devices, especially Flash devices.The aim of the system is to make it simple to provide a driver for new hardware, by providing a generic interface between the hardware drivers and the upper layers of the system. Source[: http://git.infradead.org/mtd-utils.git](http://git.infradead.org/mtd-utils.git)

squashfs - a compressed fs for Linux (squashfs4.2) Squashfs is a highly compressed read-only filesystem for Linux. Squashfs compresses both files, inodes and directories, and supports block sizes up to 1Mbytes for greater compression. It is implemented as a kernel module under VFS. Source[: http://sourceforge.net/projects/squashfs/](http://sourceforge.net/projects/squashfs/)

Alsa Libraries (1.0.21) linux standard audio application libraries Source[: http://www.alsa-project.org](http://www.alsa-project.org/)

Alsa Utils (1.0.21) linux standard audio tool library Source: http://www.alsa-project.org

Helix Realplay (1.0.5) The Helix Player is an open source media player for Linux, Solaris, and Symbian based on the Helix DNA Client media engine. More operating system versions are currently in development. Source[: https://helixcommunity.org/](https://helixcommunity.org/)

libjpeg (6b) 1.HIGO dependent (jpeg decoder ) 2.DirectFb dependent (jpeg decoding) Source[: http://ijg.org/](http://ijg.org/)

libpng (1.4.0) 1.DirectFb dependent (PNG decoder ) 2.HiGO dependent (PNG decoding) Source[: http://github.com/jongwook/libpng/](http://github.com/jongwook/libpng/)

zlib (1.2.5) A data compression algorithm , the compiler toolset mtd time required to use the zlib library Source[: http://www.zlib.net/](http://www.zlib.net/)

rp-pppoe (3.11) Internet Dependence Source: <https://www.roaringpenguin.com/products/pppoe/>

ISC DHCP (4.1.1-P1) Internet Dependence Source[: https://www.isc.org/downloads/dhcp/](https://www.isc.org/downloads/dhcp/)

Ffmpeg (0.1) Development of media properties , the player must assembly Source[: http://ffmpeg.org/](http://ffmpeg.org/)

Android - kernel - common (3.4) Common Android Kernel Tree Source: <https://android.googlesource.com/kernel/common/>

Android (5.1.1\_r1) Android Operating System Source: <https://developer.android.com/index.html>

mali-400-kernel-drivers (master-20121127) mali-400 kernel drivers for external compilation for use with linux-sunxi kernel. Source: [https://github.com/linux-sunxi/mali-400-kernel-d](https://github.com/linux-sunxi/mali-400-kernel-drivers) [rivers](https://github.com/linux-sunxi/mali-400-kernel-drivers)

NFS- nfs-utils (1.1.2) File system dependency Source[: http://sourceforge.net/projects/nfs/](http://sourceforge.net/projects/nfs/)

coreutils (8.5) The GNU Core Utilities are the basic file, shell and text manipulation utilities of the GNU operating system.These are the core utilities which are expected to exist on every operating system.

Source:<http://www.gnu.org/software/coreutils/>

dosfstools (3.0.25) Source: <http://daniel-baumann.ch/software/dosfstools/>

Samba (3.5.11) Internet Dependence Source[: https://www.samba.org/samba/](https://www.samba.org/samba/) Arp Scan (1.8.4) Internet Dependence Source: http://www.nta-monitor.com/tool-sresources/ security-tools/arp-scan

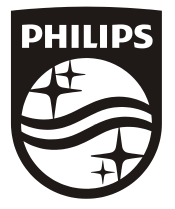

All registered and unregistered trademarks are property of their respective owners.<br>Specifications are subject to change without notice. Philips and the Philips' shield<br>emblem are trademarks of Koninklijke Philips N.V. and Koninklijke Philips N.V.

2017 © TPVision Europe B.V. All rights reserved. philips.com

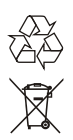